# TSUBAME2.0利用の手引き

# TSUBAME2.0 利用ポータル 編

## 2012/7/18 学術国際情報センター 共同利用推進室

http://tsubame.gsic.titech.ac.jp/jaの「各種利用の手引き」から 「TSUBAME2.0利用ポータル利用の手引き」も参照してください。 http://tsubame.gsic.titech.ac.jp/docs/guides/portal/pdf/TSUBAME2.0-portal-guide-ja\_0.pdf

# TSUBAME2.0の利用概要

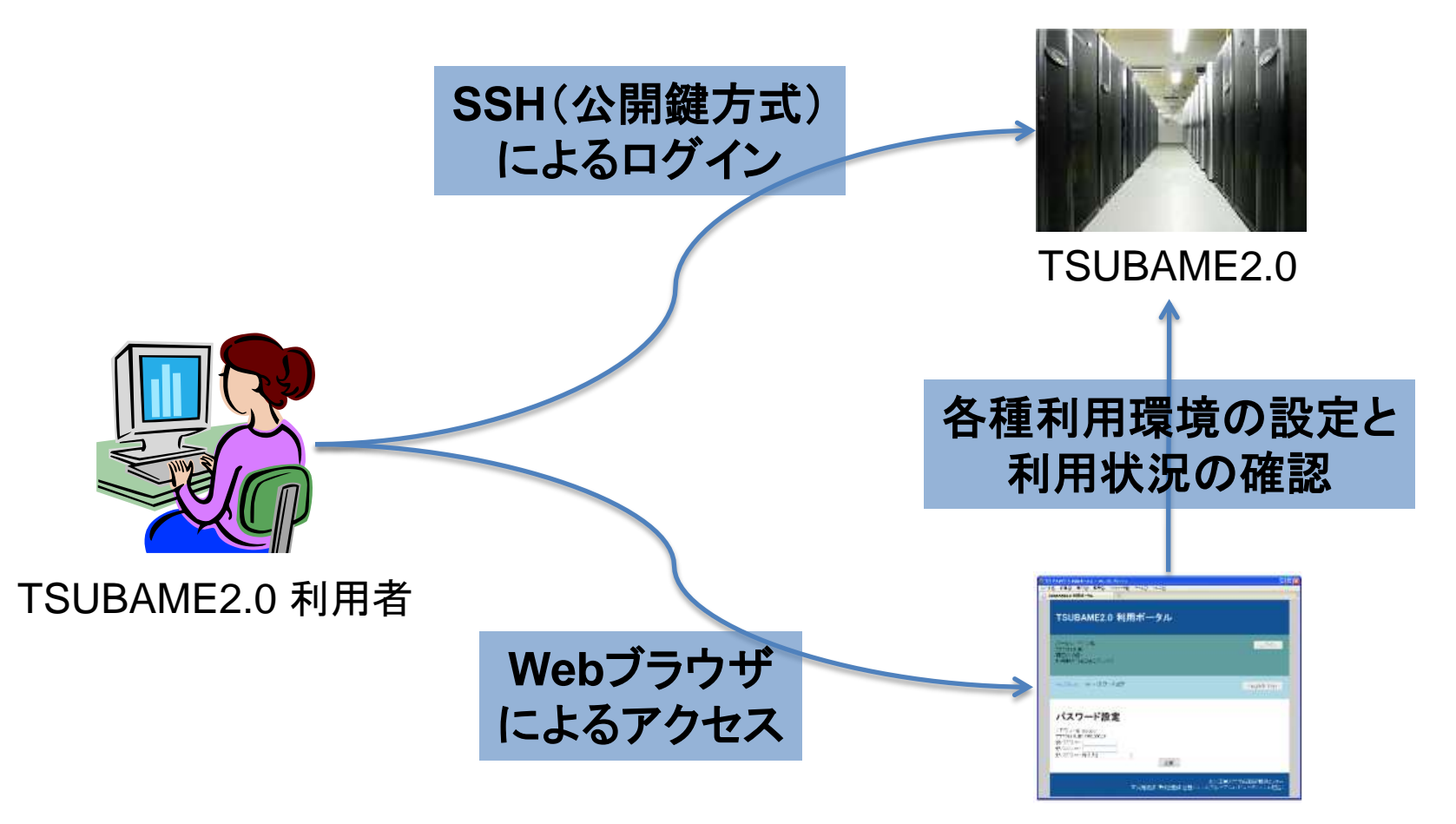

TSUBAME2.0利用ポータル

# TSUBAME2.0の利用開始手順

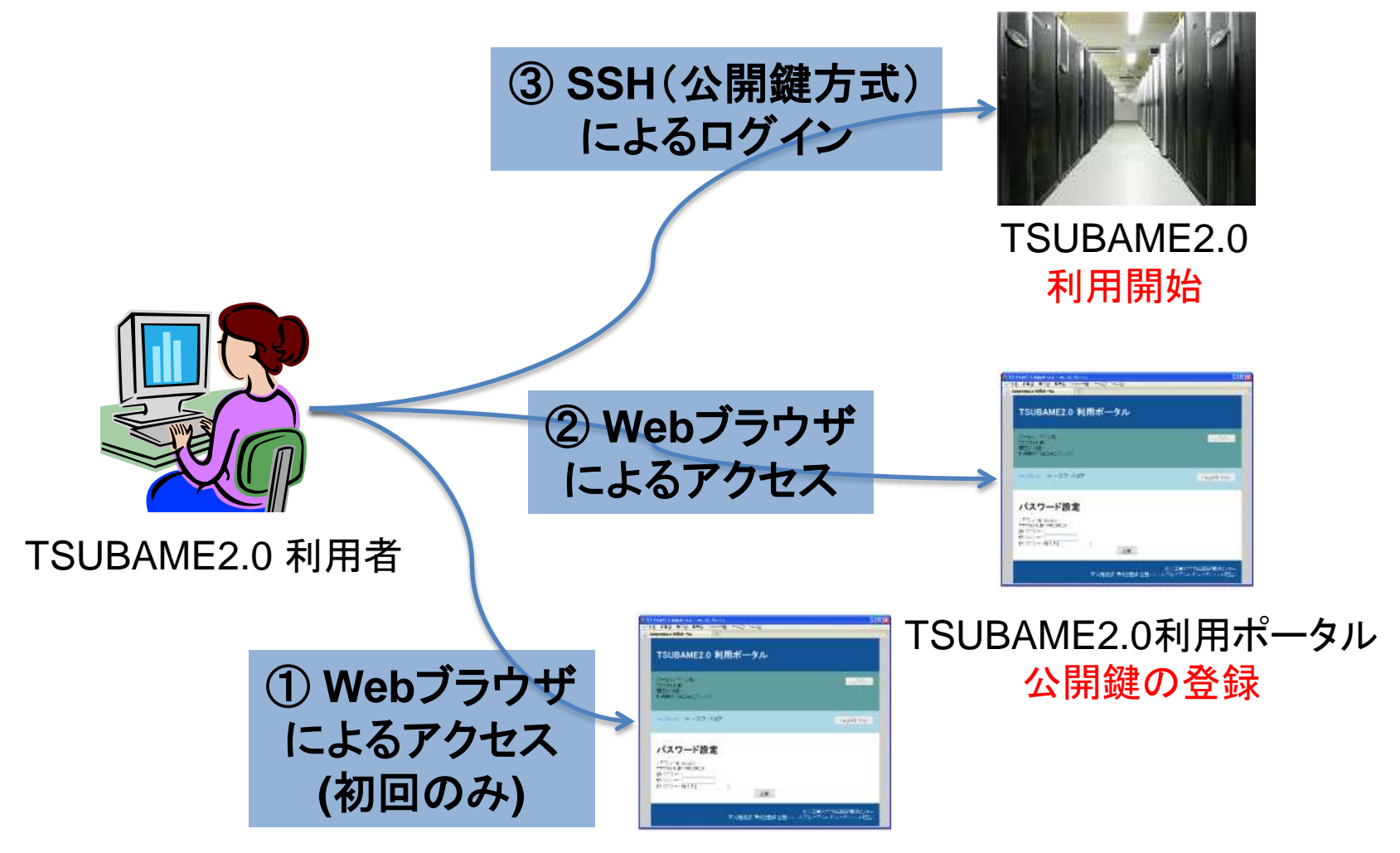

仮パスワード変更画面

# TSUBAMEポータルのトップメニュー

トップメニュー

利用者メニュー

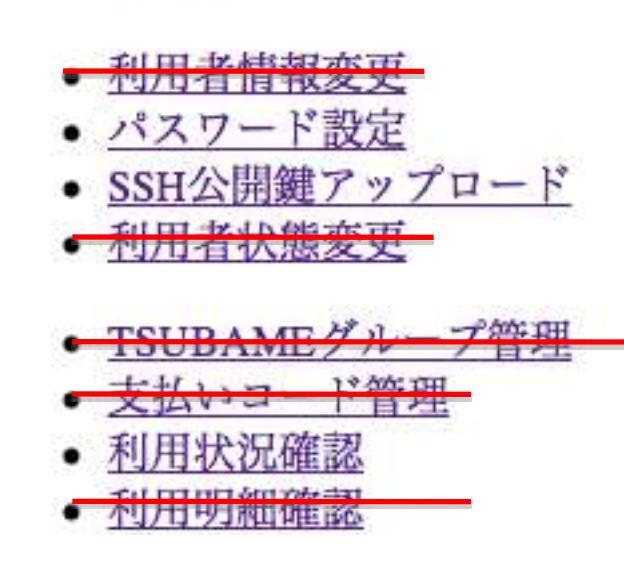

初めに1回だけすること ✔ 最初のパスワード設定(仮パスワード変更)

### 初めにすること

✔ SSH公開鍵アップロード

### その後も、よく利用する項目

- ✔ パスワード設定 (半年ごとに変更)
- ✔ 利用状況確認
- ✓ 予約制キューのノード予約

### 利用しない項目

- ✔ 利用者状態変更
- ✔ 利用者情報変更

● 予約システム

最初のパスワード設定 (仮パスワード変更)

- 1. USBメモリを挿し込み、「ユーザ配布用フォルダ」を開く。
- 2. 手元資料にある PDFファイルを開く。 ついトロール バネルア日韓国生の注組を表示しま (要パスワード入力。PDFファイルに書いてあるアカウントが、 手元資料と同じことをご確認ください。)

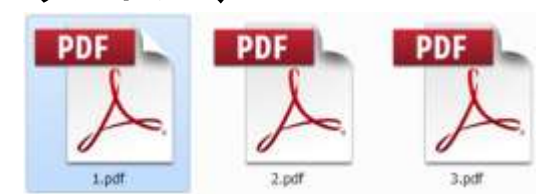

日数再生

USB DISK (C:)

アオルターを開いてファイルを表示

4倍 のオブション

- 3. PDFファイルに書いてある下記の通りに、作業してください。
	- a. ウェブブラウザを用いて次のURLにアクセスして下さい。
	- b. 上記URLにて次の仮パスワードを入力してアカウントを アクチベートして下さい。

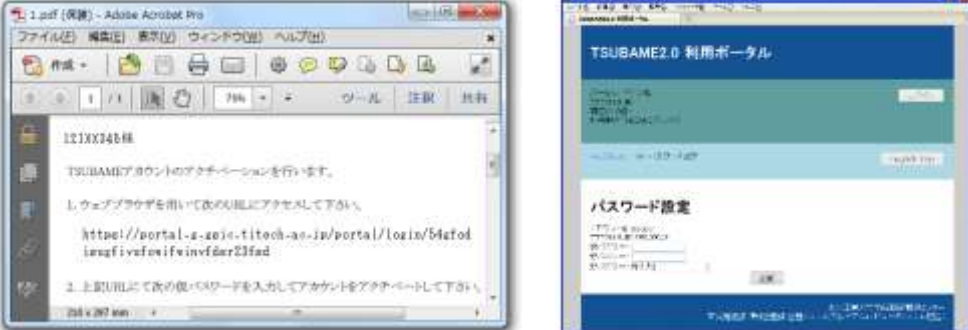

## TSUBAME2.0利用ポータルへのログイン

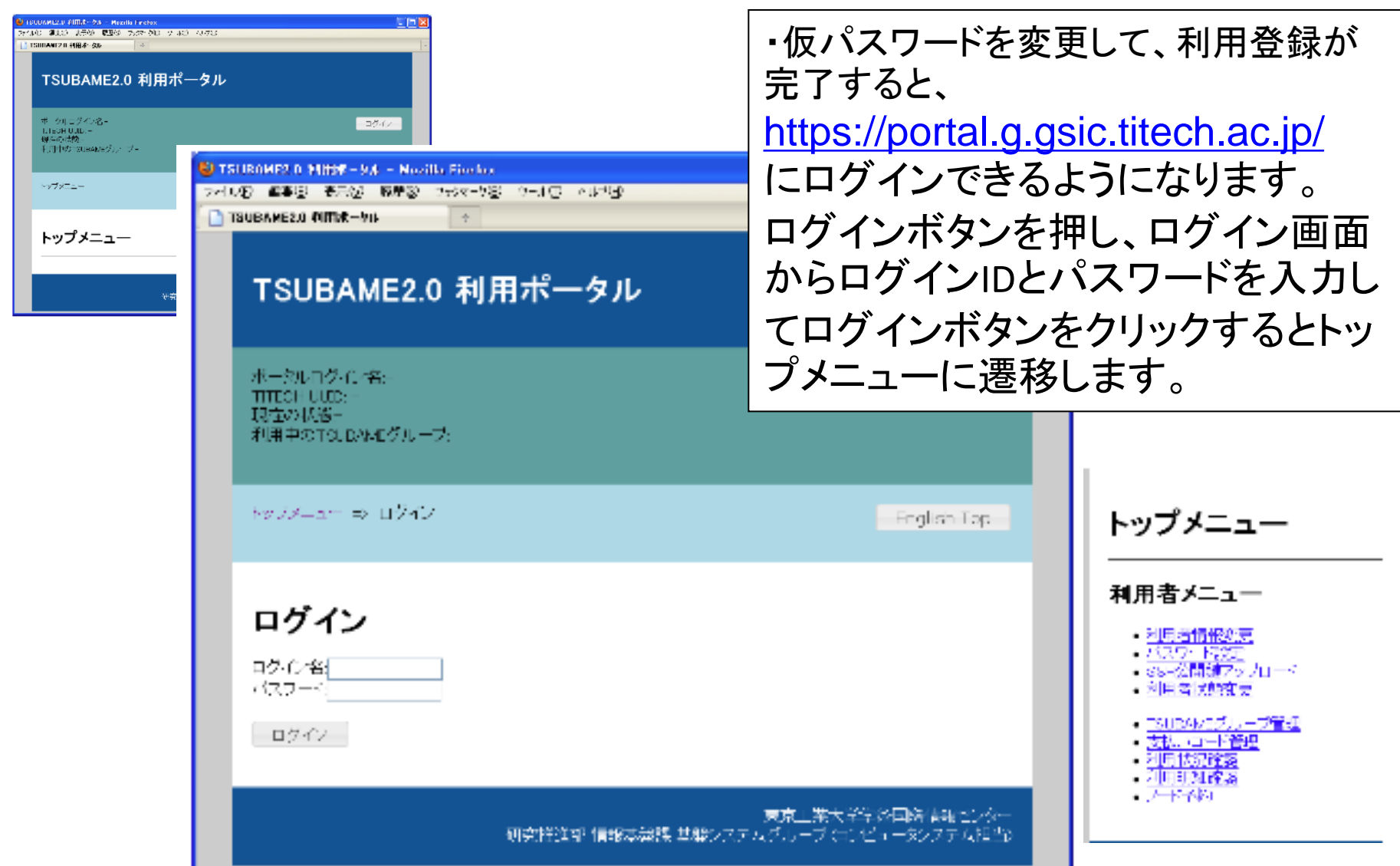

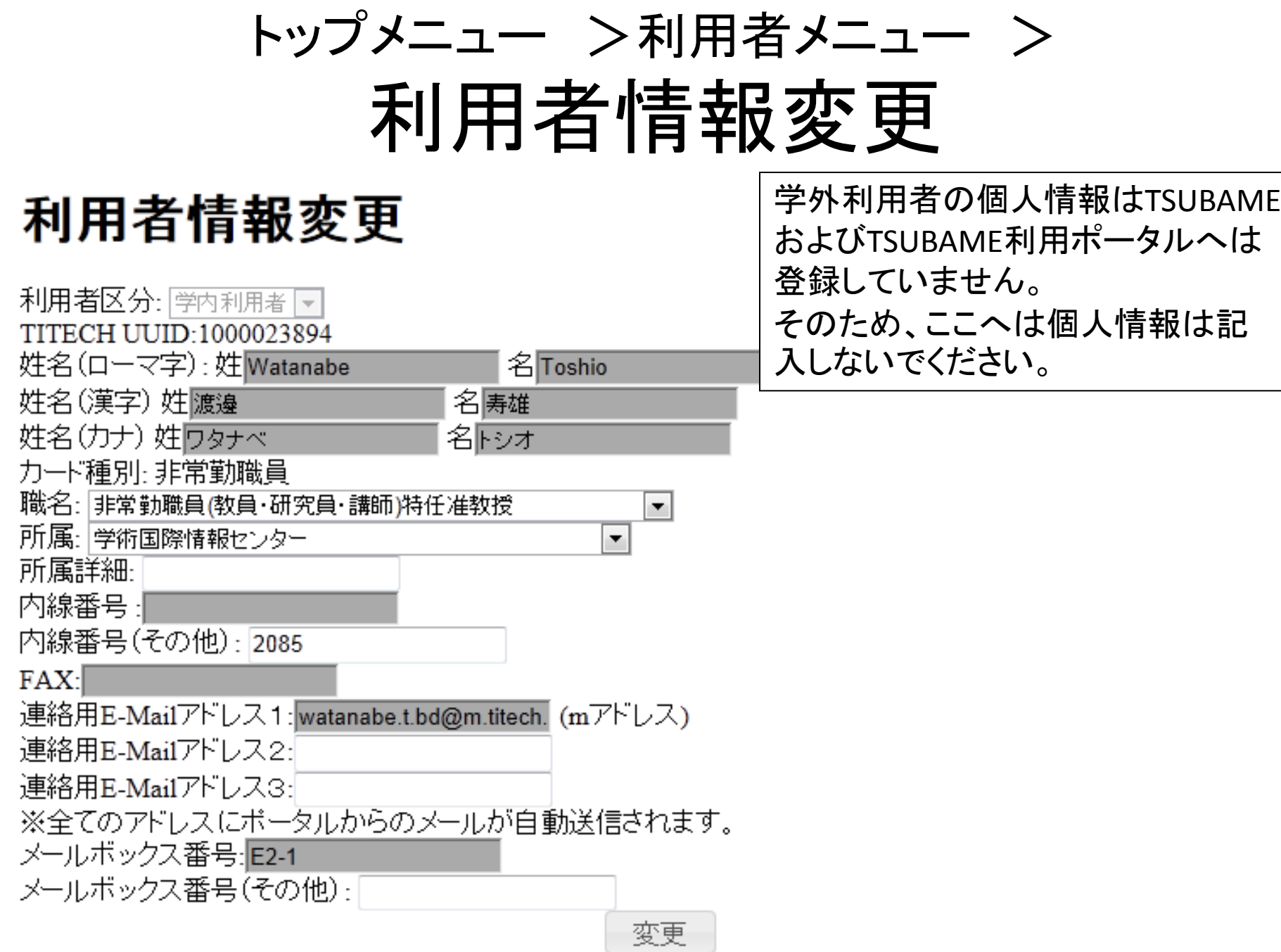

### トップメニュー >利用者メニュー > パスワード設定

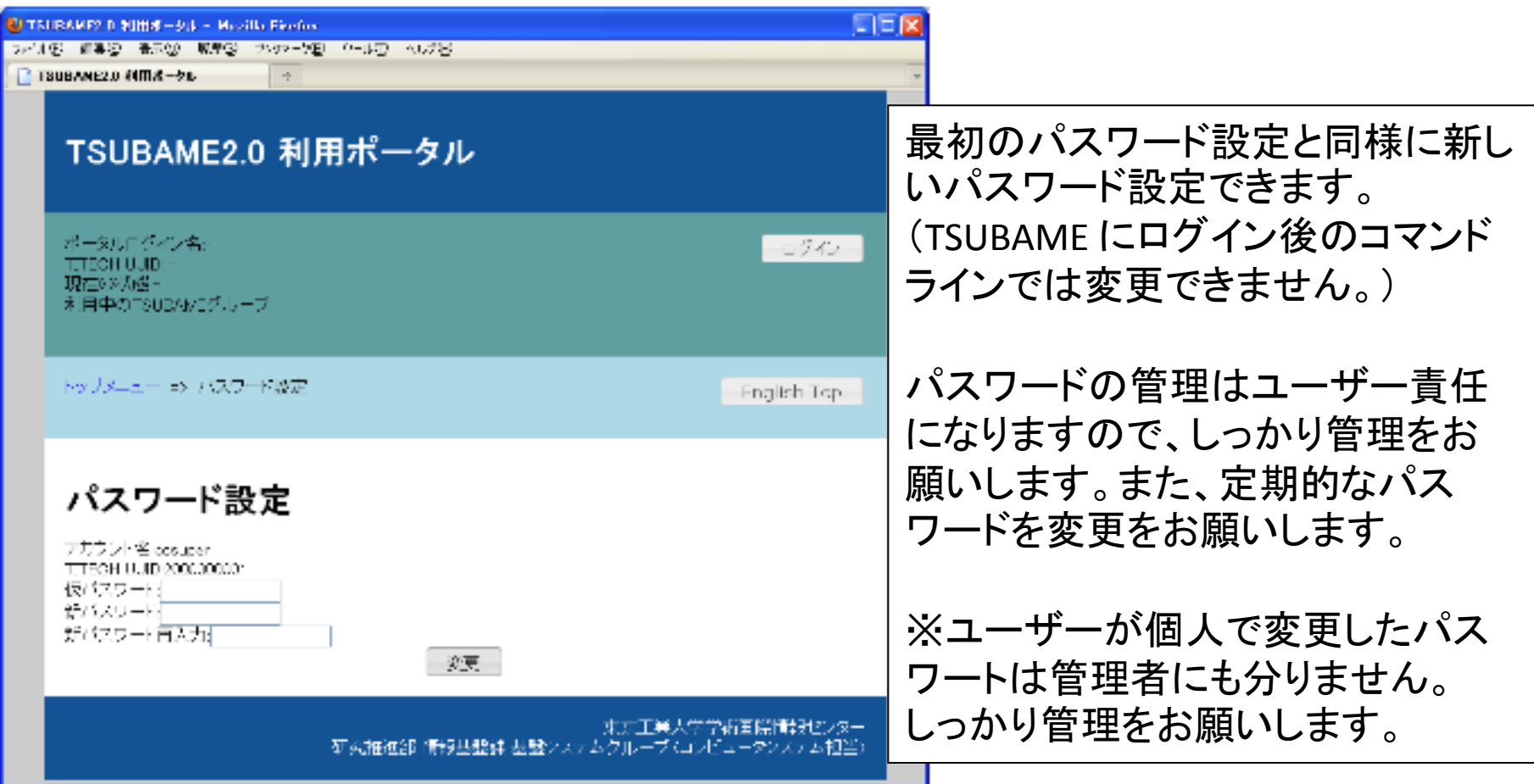

## トップメニュー >利用者メニュー > SSH公開鍵アップロード

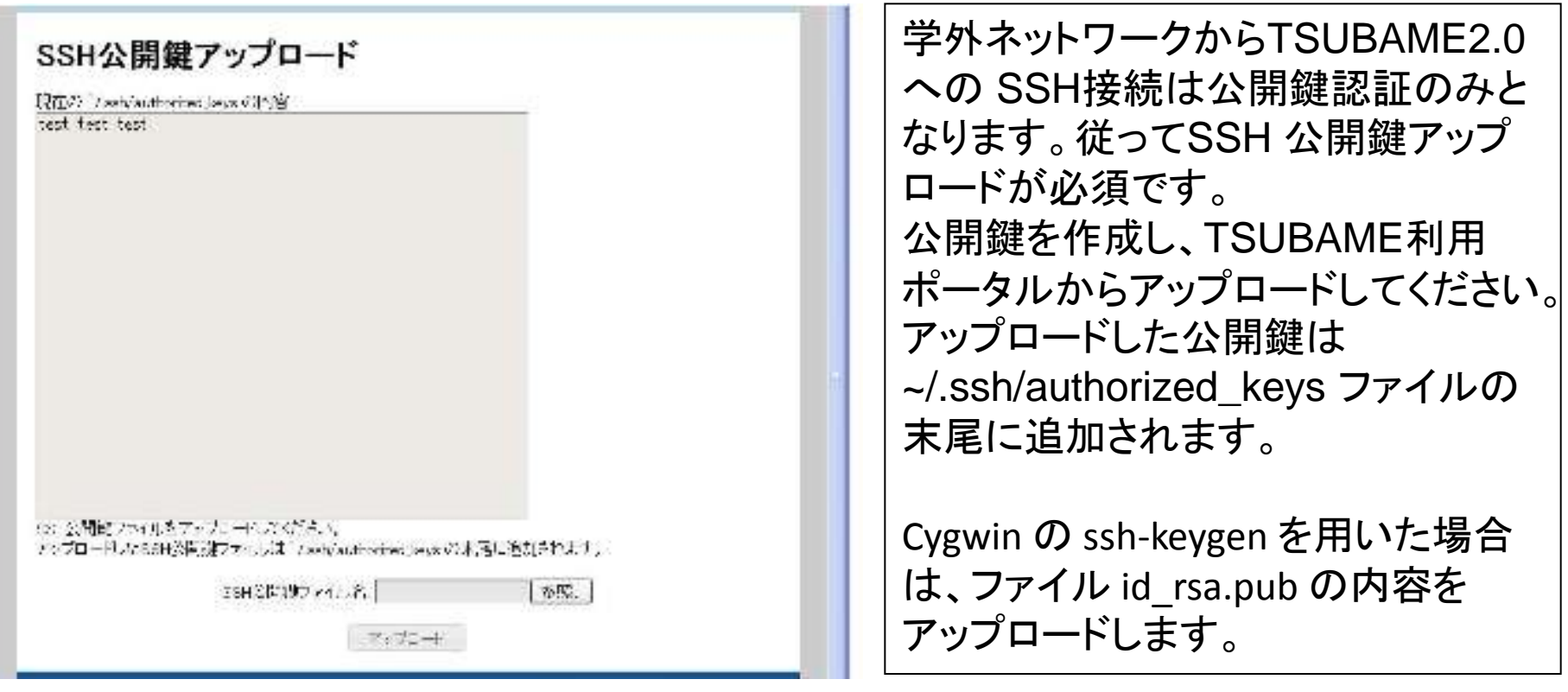

公開鍵の作成は教育用電子計算機システムのウェブページにある「**2.** 公開鍵の作成」 (http://edu.gsic.titech.ac.jp/?q=node/46)の PuTTYgenでの作成方法をご参照ください。 TSUBAME利用手引き(学外からlogin) http://tsubame.gsic.titech.ac.jp/login#key\_auth

## トップメニュー >利用者メニュー > <sub>利用状況確</sub>認 >詳細表示

アカウント名:nishikawa-t-aa **TITECH UUID:1000002158** 

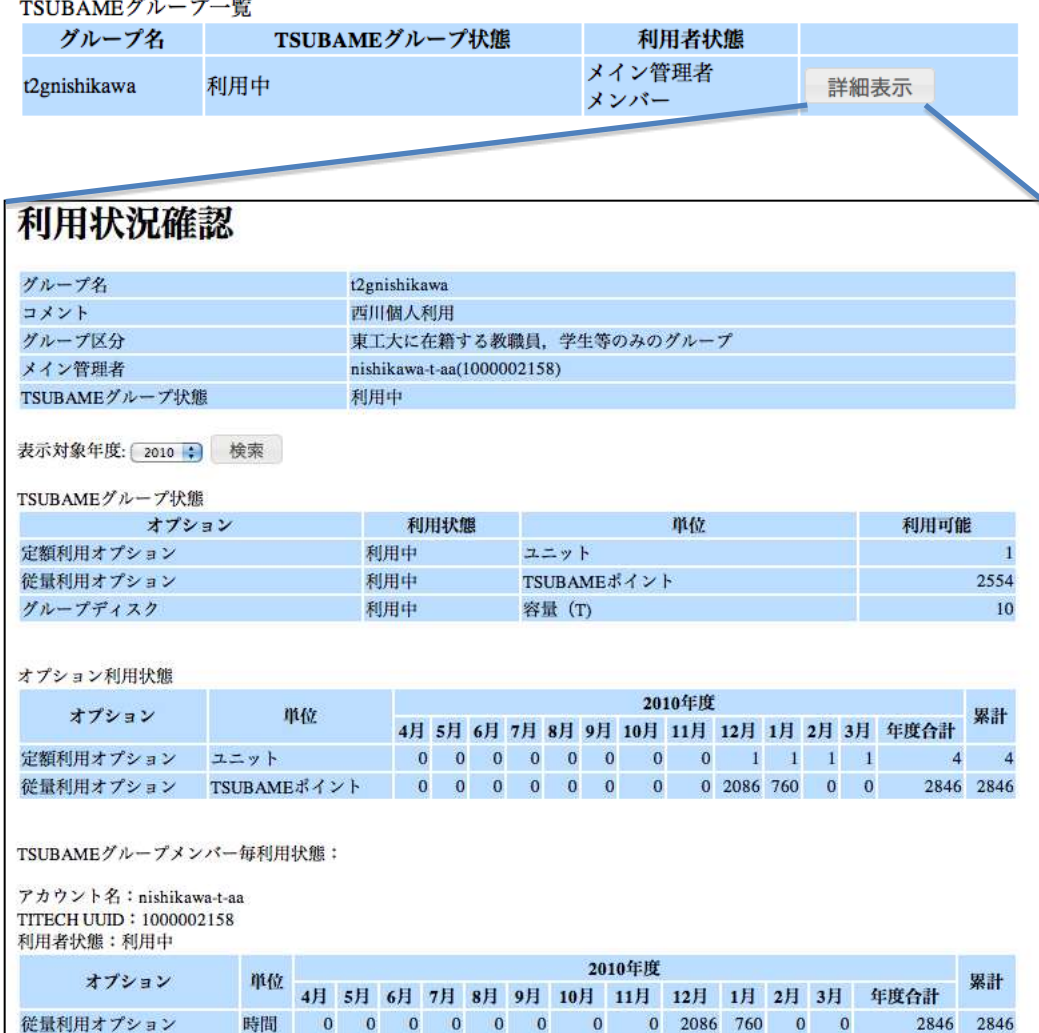

・利用状況確認から「詳細表示」ボタ ンをクリックすると、グループ情報、 TSUBAMEグループ状態、オプション 利用状態、TSUBAMEグループメン バー毎利用状況が表示されます。

・オプション利用状態でグループ全体 の月毎の利用状況が確認できます。

・TSUBAMEグループ状態では、グ ループディスク容量が確認できます。

・TSUBAMEグループメンバー毎利用 状況では、その名の通り、グループ のメンバー毎の利用状況が確認でき ます。

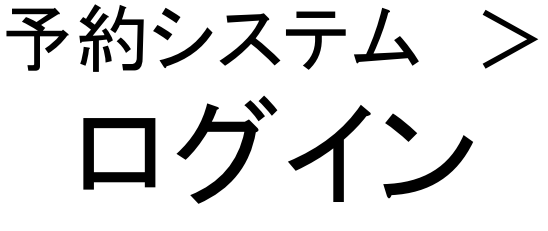

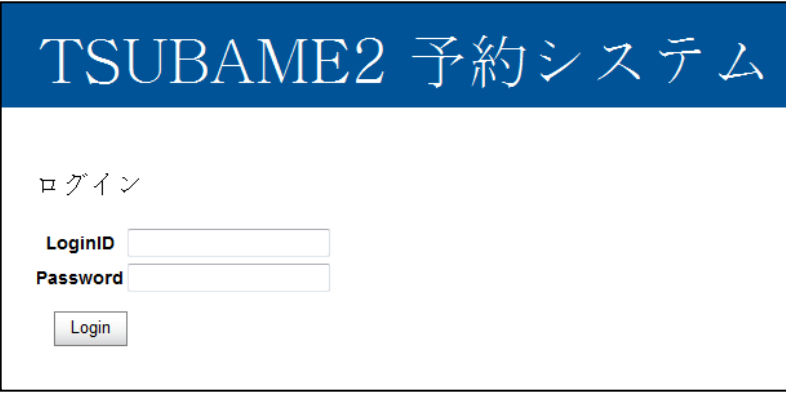

- 予約システムが8月に更新 再度、ログインする必要あり
- 予約一覧 予約の確認 予約の変更 予約の削除
- 新規予約 <sub>、</sub>再度、ログイン │ 予約の新規作成

### TSUBAME2 予約システム

LoginID : watanabe-t-bd | TitechUuid: 1000023894 | State : 利用中 | Groups : t2ggsio-tw t2g-gc10a00 t2g-gsio-kyoyo | -<br>予約システムトップ | 予約一覧 | 新規予約 | ログアウト | English / Japanese | TSUBAME portal |

予約システムトップ

子約一覧 新規予約

©Copyright 2011, Tokyo Institute of Technology Global Scientific Information and Computing Center, All rights reserved.

### 予約システムトップ 新規予約

新規予約

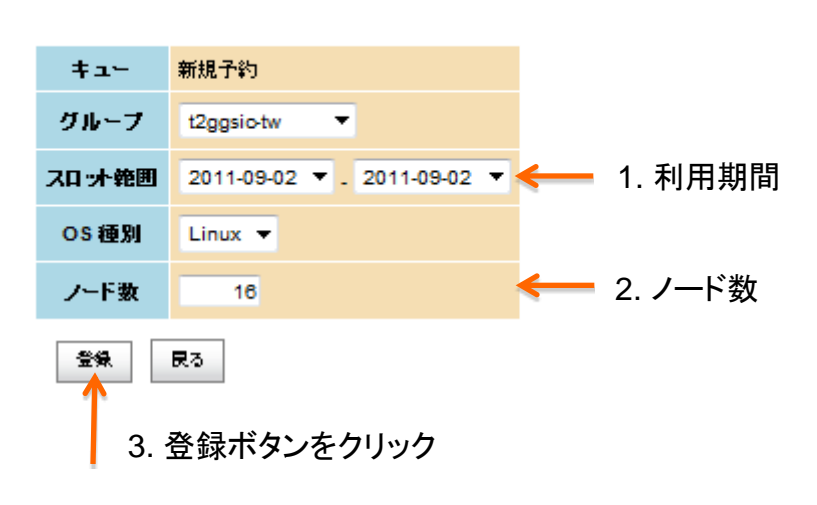

4. 予約確認ポップアップ  $\rightarrow$  Yes

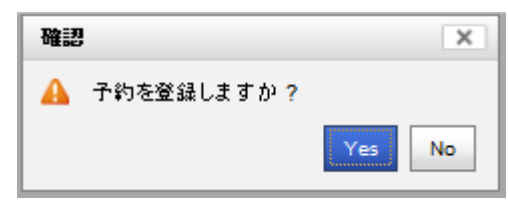

#### 5. 予約一覧

予約一覧

・予約 16ノード以上を増分1ノード 1日単位(スロット)で最長連続7日間まで 2週間先まで予約可能 利用は毎日10時から1日 利用開始1時間前(当日9時)まで予約可能

### ・キャンセル

利用開始24時間前(前日10時)まで可能 すなわち前日10時以降から当日9時までの 予約成立後はキャンセルできません。

### ・利用単価は基準の1.25倍

最小単位で480TUSBAMEポイントを消費 3000TSUBAMEポイントで、 100ノード1日の 利用が可能です。

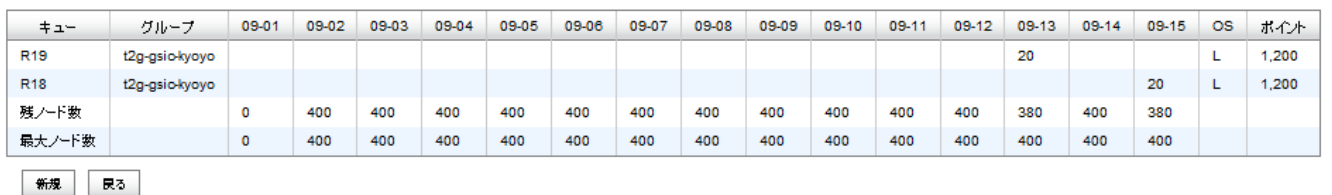

## 予約システム > 予約システムトップ > 予約一覧 (1/2)

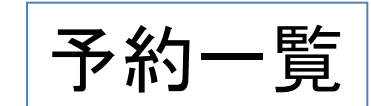

#### 予約一覧

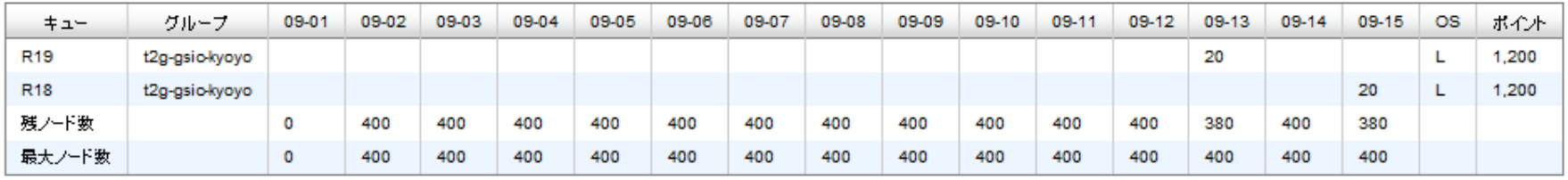

新規 民る

予約キューへのジョブ投入

 $\left(\frac{1}{2}\right)$  t2sub **-q R19** -N JobName -l walltime=24:00:00 -l select=16:ncpus=12:mem=48gb -W group\_list=課金グループ名 ./EXE

・予約一覧には、下記が表示される。 予約キュー名 TSUBAMEグループ 予約日とノード数 OS名(L=Linux,W=Windows HPC) 必要TUBAMEポイント ・ジョブ投入は、「-q」オプションの後 にキュー名として、予約キュー名を 指定してください。

## 予約システム > 予約システムトップ > 予約一覧 (2/2)

予約の変更

予約一覧

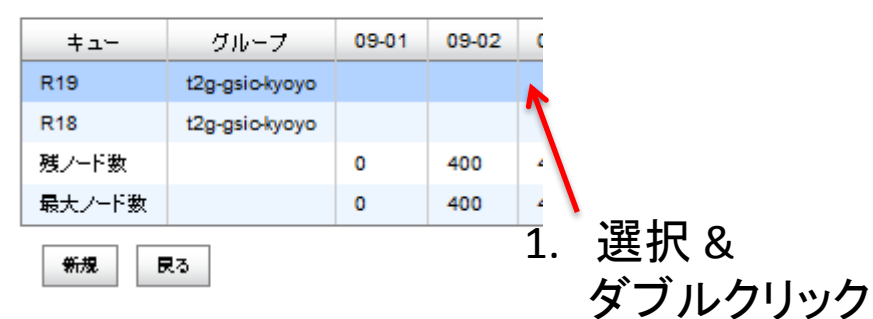

### 予約の削除

予約一覧

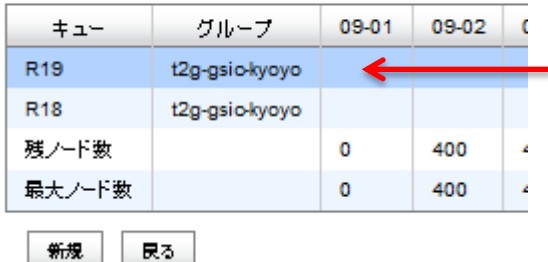

1. 選択 & ダブルクリック

#### 予約更新

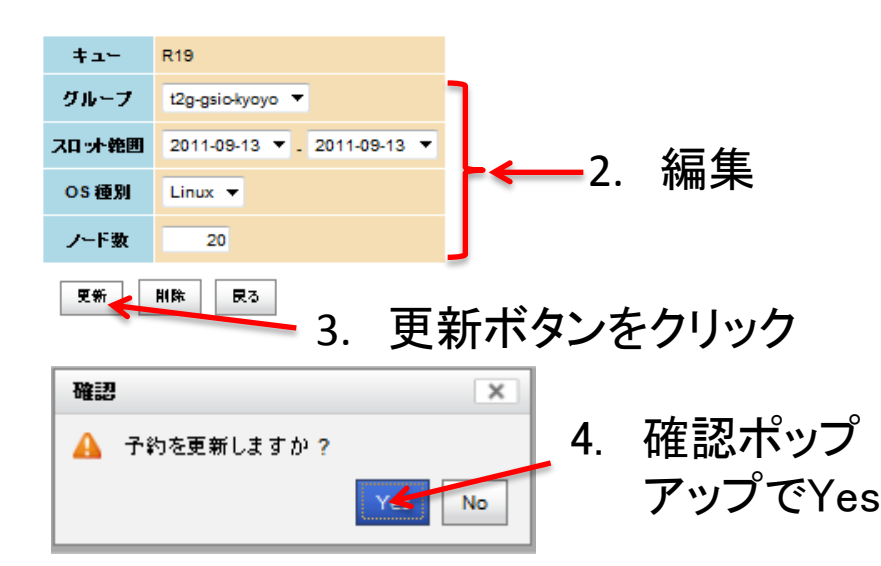

#### 予約更新

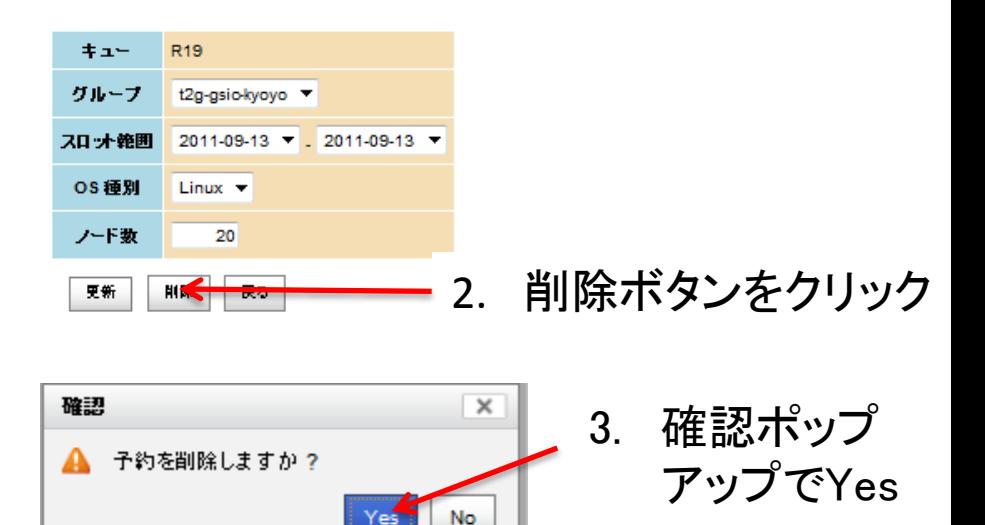

Yes